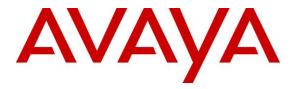

Avaya Solution & Interoperability Test Lab

# Application Notes for Configuring Agent AG Headsets from Agent Headsets with Avaya 1100 Series IP Deskphones using a U10-P Chord – Issue 1.0

## Abstract

These Application Notes describe the configuration steps for provisioning Agent Headsets using a U10-P Chord from Corporate Telecommunications with Avaya 1100 Series IP Telephones using UNIStim and SIP protocols to ensure full interoperability.

Readers should pay attention to Section 2, in particular the scope of testing as outlined in Section 2.1 as well as the observations noted in Section 2.2, to ensure that their own use cases are adequately covered by this scope and results.

Information in these Application Notes has been obtained through DevConnect compliance testing and additional technical discussions. Testing was conducted via the DevConnect Program at the Avaya Solution and Interoperability Test Lab.

# 1. Introduction

These Application Notes describe the configuration steps required to integrate Agent AG Headsets using a U10-P Chord from Corporate Telecommunications with Avaya 1100 Series IP Telephones using both UNIStim and SIP protocols. Corporate Telecommunications offer a variety of headsets (listed in **Section 4**) that can be used with the Avaya 1100 Series Telephone using the U10-P Chord to connect the headset to the telephone RJ9 headset jack. The headset then provides two-way audio. This solution does not provide call control features directly from the headset, such as answering or terminating a call from the headset. The headsets do not offer volume control or mute functionality.

Corporate Telecommunications design and develop professional headsets for the Corporate, Financial, Health, Government, Educational, Industrial, Hotel & Hospitality and Contact Centre market sectors.

# 2. General Test Approach and Test Results

The interoperability compliance test included feature and serviceability testing. The feature testing focused on placing calls to and from the Avaya 1100 Series IP Telephones with each Agent headset attached using the U10-P Chord and verifying two-way audio. The call types included calls to voicemail, to local extensions, and to the PSTN. The Avaya telephone user should be clearly heard and observed without any distortions or audio issues. The serviceability testing focused on verifying the usability of the Agent headset after restarting the Avaya 1100 Series IP Telephones and re-connecting the Agent headset.

DevConnect Compliance Testing is conducted jointly by Avaya and DevConnect members. The jointly-defined test plan focuses on exercising APIs and/or standards-based interfaces pertinent to the interoperability of the tested products and their functionalities. DevConnect Compliance Testing is not intended to substitute full product performance or feature testing performed by DevConnect members, nor is it to be construed as an endorsement by Avaya of the suitability or completeness of a DevConnect member's solution.

Avaya's formal testing and Declaration of Conformity is provided only on the headsets/handsets that carry the Avaya brand or logo. Avaya may conduct testing of non-Avaya headset/handset to determine interoperability with Avaya phones. However, Avaya does not conduct the testing of non-Avaya headsets/handsets for: Acoustic Pressure, Safety, Hearing Aid Compliance, EMC regulations, or any other tests to ensure conformity with safety, audio quality, long-term reliability or any regulation requirements. As a result, Avaya makes no representations whether a particular non-Avaya headset will work with Avaya's telephones or with a different generation of the same Avaya telephone.

Since there is no industry standard for handset interfaces, different manufacturers utilize different handset/headset interfaces with their telephones. Therefore, any claim made by a headset vendor that its product is compatible with Avaya telephones does not equate to a guarantee that the headset will provide adequate safety protection or audio quality.

## 2.1. Interoperability Compliance Testing

The interoperability compliance testing was carried out on the latest SIP and H323 firmware for Avaya 1100 Series IP Telephones. There are two Agent AG Headsets that will work with the Avaya 1100 Series IP deskphone and they are the AG-1 (mono-aural) and AG-2 (bi- aural). The following Agent Headsets were used for compliance testing.

- AG-1
- AG-2

Note: Phone sets with both UNIStim and SIP software were tested.

All test cases were performed manually. The following features were verified:

- Placing calls to the voicemail system. Voice messages were recorded and played back to verify that the playback volume and recording level were good.
- Placing calls from/to internal extensions to verify two-way audio.
- Placing calls from/to the PSTN to verify two-way audio.
- Hearing ring back tone for outgoing calls.
- Toggling between handset, speakerphone, and headset.
- Using the volume control buttons on the Avaya Telephone to adjust the audio volume.

#### 2.2. Test Results

All compliance test cases passed successfully. The following observations were noted.

• No specific configuration changes were made on the Avaya telephone. The default headset settings that were already in place were used during compliance testing.

#### 2.3. Support

Support from Avaya is available by visiting the website <u>http://support.avaya.com</u>. Support from Corporate Telecommunications is available at:

Corporate Telecommunications 4-6 Commonwealth Close Leigh Business Park Leigh Greater Manchester WN7 3BD +44(0)1942 262526 info@agentheadsets.com

# 3. Reference Configuration

**Figure 1** shows the network topology during compliance testing. The Agent Headsets are connected to the RJ9 headset port on the Avaya Telephones using a U10-P modular plug supplied by Corporate Telecommunications.

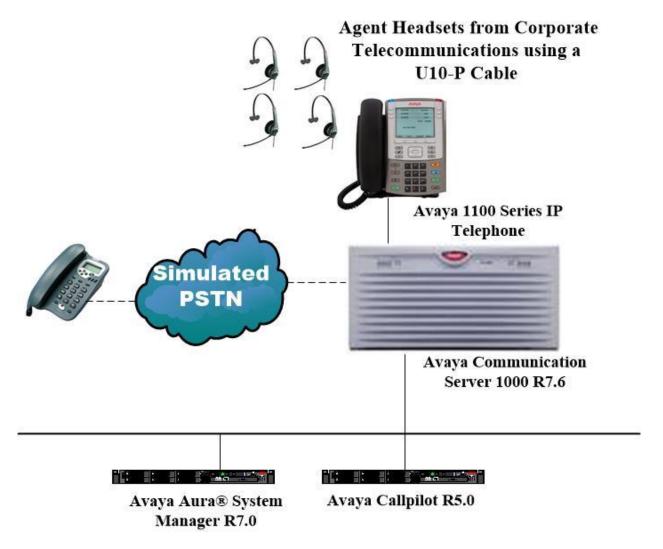

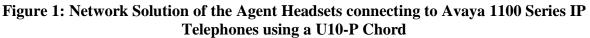

# 4. Equipment and Software Validated

The following equipment and software was used for the compliance test.

| Equipment/Software                                       | Release/Version                                                                                    |
|----------------------------------------------------------|----------------------------------------------------------------------------------------------------|
| Avaya Aura® System Manager running on a virtual server   | 7.0.1.1<br>Build No 7.0.0.0.16266<br>Software Update Revision No:<br>7.0.1.1.065378 Service Pack 1 |
| Avaya Communication Server 1000 running on an Avaya CPPM | R7.6                                                                                               |
| Avaya Callpilot Server                                   | R5.0                                                                                               |
| Avaya 1140 IP Deskphone (SIP).                           | SIP 04.03.12                                                                                       |
| Avaya 1140 IP Deskphone (UNIStim)                        | V0625C8D                                                                                           |
| Agent AG-1 Headset<br>Agent AG-2 Headset                 | N/A                                                                                                |
| Corporate Telecommunications U10-P Chord                 | N/A                                                                                                |

# 5. Configure Avaya Communication Server 1000

It is assumed that a fully functioning Avaya Communication Server 1000 (CS1000) is in place with the necessary licensing. It is assumed that the Avaya 1100 Series IP Telephones, UNIStim and SIP, are all configured. For further information on how to configure these telephones and on the configuration of CS1000 please see **Section 10** of these Application Notes.

**Note:** An example of a configured 1140E UNIStim and SIP telephone is included in the **Appendix** of these Application Notes.

# 6. Configuring Avaya 1100 Series IP Telephones

The headset can be used with the Avaya 1100 Series IP Telephones settings all left as default. Calls can be made and answered using the headset button on the telephone set. Some settings can be changed to allow the headset be the default answering device for all incoming calls if required.

## 6.1. Setting the Audio Path on Avaya 1100E Series IP Telephone

The OnHook Default Path option allows the use of the headset or the Handsfree feature to operate the IP Deskphone while it is on-hook. To enable the OnHook Default Path,

- 1. Press the Services key.
- 2. Select Telephone Options.
- 3. Select OnHook Default Path.
- 4. Press the Up/Down navigation keys to highlight Headset Enable.
- 5. Press the Select soft key to save the default path and return to the Telephone Options menu.

# 7. Configure Agent AG Headsets to work with Avaya Telephones

There are several RJ9 cords available to connect the headset to the Avaya telephone depending on the telephone in question. For the Avaya 1100 series telephones a U10-P chord is used. There are two Agent AG Headsets that will work with the Avaya 1100 Series IP deskphone and they are the AG-1 (mono-aural) and AG-2 (bi- aural).

## 7.1. Connecting to Avaya 1100E Series Telephones

In connecting the Agent headset to the Avaya 1100 series telephone the suggested chord to use is the U10-P chord. Connect each headset to the U10-P cord, and then connect the U10-P cord directly to the headset port of the Avaya 1100 Series IP Telephone.

# 8. Verification Steps

The following steps can be taken to ensure that connections between the Agent headsets and Avaya 1100 Series IP Telephones are achieved.

- 1. When the headset is connected to the telephone set press the HEADSET key on the telephone set. The headset LED should light up and dial tone should be heard.
- 2. To answer a call press the headset key when the telephone is ringing again the headset LED should be lit.

## 9. Conclusion

These Application Notes outline the steps necessary to configure the Agent AG Headsets from Corporate Telecommunications using a U10-P chord to allow full interoperability with Avaya 1100 Series IP Telephones, with both UNIStim and SIP firmware. Please refer to **Section 2.2** of these Application Notes for test results and observations.

# 10. Additional References

This section references documentation relevant to these Application Notes. Product documentation for Avaya products may be found at <u>http://support.avaya.com</u>

- [1] Software Input Reference Administration Avaya Communication Server 1000, Release 7.6; Document No. NN43001-611\_05.02
- [2] Avaya 2050 IP Softphone User Guide, Document number NN43119-100
- [3] Avaya Communication Server 1000 IP Deskphones Fundamentals Release 7.6 NN4300-368 Issue 09.04 October 2014

Agent AG Headset and U10-P product documentation can be found by contacting Corporate Telecommunications whose contact information is contained in **Section 2.3** of these Application Notes.

## Appendix

#### Avaya 1140E IP UNIStim Deskphone

DES Agent Headset Limited TN 096 0 00 00 VIRTUAL TYPE 1140 CDEN 8D CTYP XDLC CUST 0 NUID NHTN CFG ZONE 00001 CUR ZONE 00001 MRT ERL 0 ECL 0 TGAR 0 LDN NO NCOS 0 LNRS 16 XLST 0 SCPW 1234 SFLT NO CAC CIS 0 CAC MFC 0 CLS UNR FBD WTA LPR PUA MTD FND HTD TDD HFD CRPD MWD LMPN RMMD SMWD AAD IMD XHD IRA NID OLD VCE DRG1 POD SLKD CCSD SWD LNA CNDD CFTD SFD MRD DDV CNID CDCA MSID DAPA BFED RCBD ICDD CDMD LLCN MCTD CLBD AUTU GPUD DPUD DNDD CFXD ARHD CNTD CLTD ASCD CPFA CPTA ABDD CFHD FICD NAID DNAA RDLA BUZZ AGRD MOAD UDI RCC HBTD AHA IPND DDGA NAMA MIND PRSD NRWD NRCD NROD DRDD EXRO USMD USRD ULAD CCBD RTDD RBDD RBHD PGND OCBD FLXD FTTC DNDY DNO3 MCBN FDSD NOVD VOLA VOUA CDMR PRED RECA MCDD T87D SBMD KEM3 MSNV FRA PKCH MUTA MWTD DVLD CROD ELCD CPND LANG ENG PLEV 02 PUID UPWD DANI NO SPID NONE DNDR 0 KEY 00 SCR 5000 01 MSB 17 TRN 18 AO6 19 CFW 20 RGA 21 PRK 22 RNP 24 PRS 25 CHG 26 CPN

#### Avaya 1140E IP SIP Deskphone

DES SIP TN 096 0 01 00 VIRTUAL TYPE UEXT CDEN 8D CTYP XDLC CUST 0 UXTY SIPL MCCL YES SIPN 1 SIP3 0 FMCL 0 TLSV 0 SIPU 3230 NDID 200 SUPR NO UXID NUID NHTN CFG ZONE 00001 CUR ZONE 00001 MRT ERL 0 ECL 0 VSIT NO FDN TGAR 0 LDN NO NCOS 0 SGRP 0 RNPG 0 SCI 0 SSU LNRS 16 XLST SCPW 3230 SFLT NO CAC CIS 0 CAC MFC 0 CLS UNR FBD WTA LPR MTD FND HTD TDD HFA CRPD MWD LMPN RMMD SMWD AAD IMD XHD IRD NID OLD VCE DRG1 POD SLKD CCSD SWD LNA CNDD CFTD SFD MRD DDV CNID CDCA MSID DAPA BFED RCBD ICDD CDMD LLCN MCTD CLBD AUTU GPUD DPUD DNDD CFXD ARHD FITD CLTD ASCD CPFA CPTA ABDD CFHD FICD NAID DNAA RDLA BUZZ AGRD MOAD UDI RCC HBTD AHA IPND DDGA NAMA MIND PRSD NRWD NRCD NROD DRDD EXRO USMD USRD ULAD CCBD RTDD RBDD RBHD PGND OCBD FLXD FTTC DNDY DNO3 MCBN FDSD NOVD VOLA VOUD CDMR PRED RECD MCDD T87D SBMD ELMD MSNV FRA PKCH MWTD DVLD CROD ELCD CPND LANG ENG HUNT PLEV 02 PUID UPWD DANI NO AST 00 IAPG 1

AACS NO ITNA NO DGRP MLWU LANG 0 MLNG ENG DNDR 0 KEY 00 SCR 3230 0 MARP ANIE O 01 HOT U 3231 MARP 0 ANIE O 02 03 04 05 06 07 08 09 10 11 12 13 14 15 16 17 TRN 18 AO6 19 CFW 16 20 RGA 21 PRK 22 RNP 23 24 PRS 25 CHG 26 CPN 27 28 29 30

#### ©2017 Avaya Inc. All Rights Reserved.

Avaya and the Avaya Logo are trademarks of Avaya Inc. All trademarks identified by ® and <sup>TM</sup> are registered trademarks or trademarks, respectively, of Avaya Inc. All other trademarks are the property of their respective owners. The information provided in these Application Notes is subject to change without notice. The configurations, technical data, and recommendations provided in these Application Notes are believed to be accurate and dependable, but are presented without express or implied warranty. Users are responsible for their application of any products specified in these Application Notes.

Please e-mail any questions or comments pertaining to these Application Notes along with the full title name and filename, located in the lower right corner, directly to the Avaya DevConnect Program at <u>devconnect@avaya.com</u>.